# **Configuración de la conmutación por fallo ISP dual para FTD gestionado por FMC**

# **Contenido**

Introducción **Prerequisites Requirements** Componentes Utilizados Antecedentes Descripción General de la Función Static Route Tracking **Configurar** Diagrama de la red **Configuraciones** Verificación Información Relacionada

# **Introducción**

Este documento describe cómo configurar la conmutación por fallas de ISP DUAL con PBR e IP SLAs en un FTD administrado por FMC.

# **Prerequisites**

## **Requirements**

Cisco recomienda que tenga conocimiento sobre estos temas:

- Routing basado en políticas (PBR)
- Acuerdo de nivel de servicio de protocolo de Internet (IP SLA)
- Centro de administración Firepower (FMC)
- Firepower Threat Defense (FTD)

### **Componentes Utilizados**

La información que contiene este documento se basa en las siguientes versiones de software y hardware.

- FMCv 7.3.0
- FTDv 7.3.0

La información que contiene este documento se creó a partir de los dispositivos en un ambiente de laboratorio específico. Todos los dispositivos que se utilizan en este documento se pusieron en funcionamiento con una configuración verificada (predeterminada). Si tiene una red en vivo, asegúrese de entender el posible impacto de cualquier comando.

# **Antecedentes**

## **Descripción General de la Función Static Route Tracking**

La función de seguimiento de ruta estática permite que el FTD utilice una conexión con un ISP secundario en el caso de que la línea arrendada principal deje de estar disponible. Para lograr esta redundancia, el FTD asocia una ruta estática con un destino de monitoreo que usted defina. La operación SSLA supervisa el destino con solicitudes de eco ICMP periódicas.

Si no se recibe una respuesta de eco, el objeto se considera desactivado y la ruta asociada se elimina de la tabla de routing. Una ruta de respaldo previamente configurada se utiliza en lugar de la ruta que se quita. Mientras la ruta de respaldo está en uso, la operación de monitoreo de SLA continúa con sus intentos de alcanzar el destino de monitoreo.

Una vez que el objetivo esté disponible otra vez, la primera ruta se substituye en la tabla de ruteo, y se quita la ruta de respaldo.

Ahora puede configurar múltiples saltos siguientes y acciones de reenvío de ruteo basadas en políticas al mismo tiempo. Cuando el tráfico coincide con los criterios de la ruta, el sistema intenta reenviar el tráfico a las direcciones IP en el orden especificado, hasta que tenga éxito.

La función está disponible en los dispositivos FTD que ejecutan la versión 7.1 y posteriores gestionados por un FMC versión 7.3 y posteriores.

# **Configurar**

## **Diagrama de la red**

Esta imagen proporciona un ejemplo de un diagrama de red.

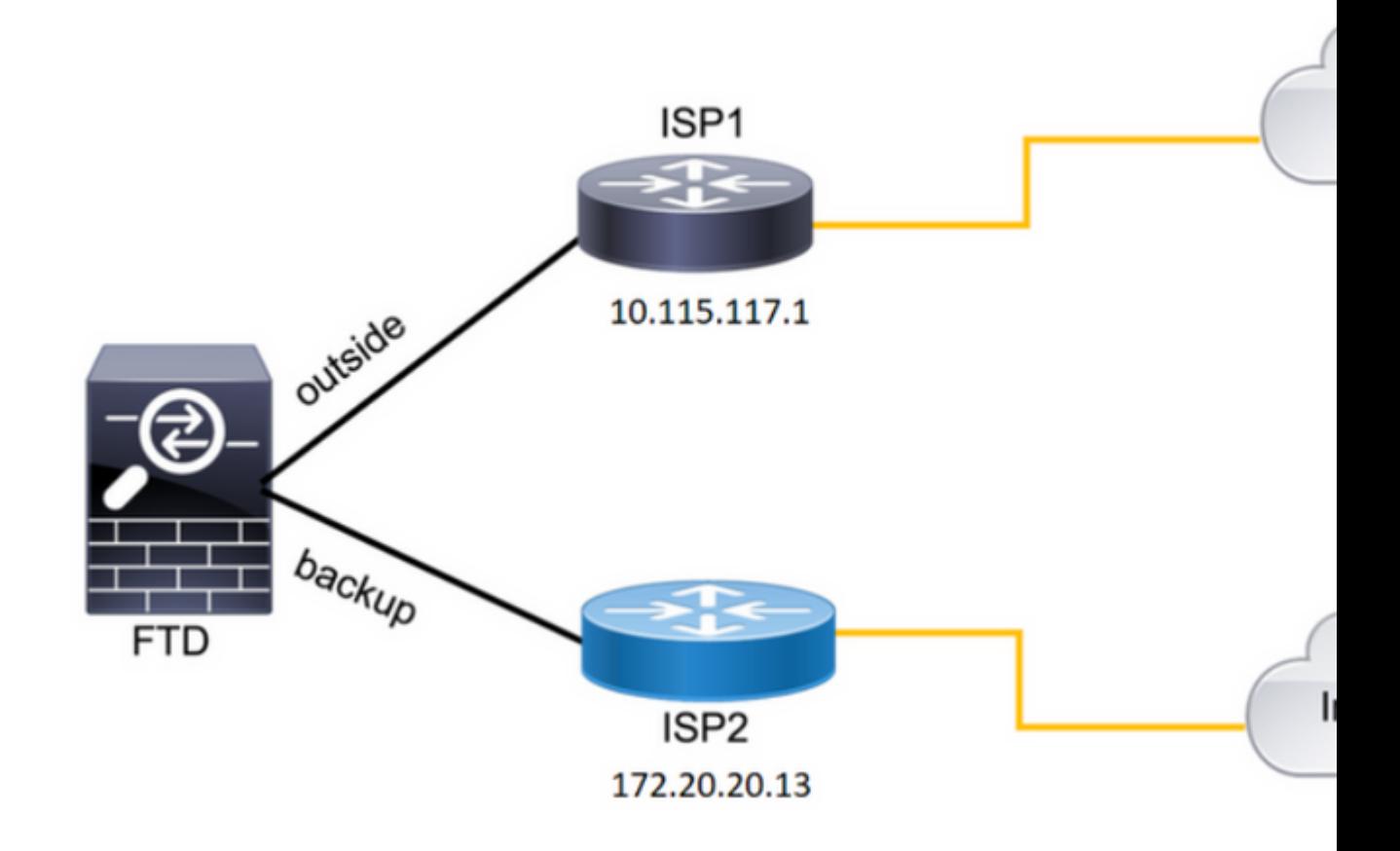

*Imagen 1. Ejemplo de diagrama.*

 $ISP1 = 10.115.117.1$ 

ISP2 = 172.20.20.13

#### **Configuraciones**

Paso 1. Configure los objetos del Monitor SLA.

En el FMC, navegue hasta Object > Object Management > SLA Monitor > Add SLA Monitor y agregue un objeto de supervisión de SLA para las direcciones IP del ISP.

Monitor de SLA para el gateway predeterminado principal (ISP1).

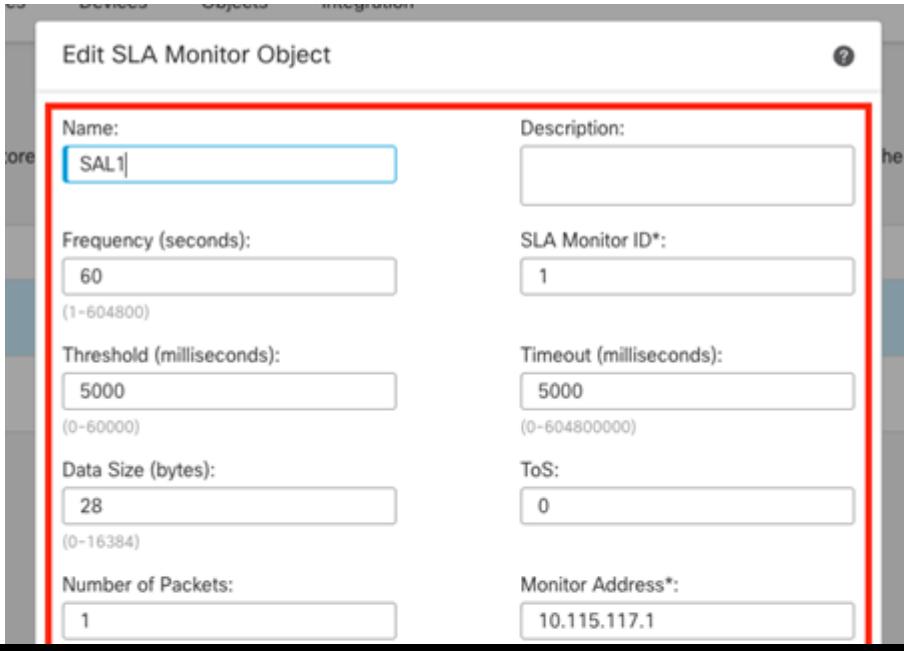

```
route-map FMC_GENERATED_PBR_1679065711925
, permit, sequence 5
Match clauses:
ip address (access-lists): internal_networks
Set clauses:
ip next-hop verify-availability 10.115.117.1 1
track 1 [up]
ip next-hop 10.115.117.234
route-map FMC_GENERATED_PBR_1679065711925, permit, sequence 10
Match clauses:
ip address (access-lists): all_ipv4_for_pbr
Set clauses:
ip next-hop verify-availability 172.20.20.13 2
track 2 [up]
```

```
ip next-hop 172.20.20.77
firepower#
```
• show running-config sla monitor: este comando muestra la configuración de SLA.

<#root>

firepower#

```
show running-config sla monitor
```
**sla monitor 1**

type echo protocol ipIcmpEcho 10.115.117.1 interface outside sla monitor schedule 1 life forever start-time now

**sla monitor 2**

```
type echo protocol ipIcmpEcho 172.20.20.13 interface backup
sla monitor schedule 2 life forever start-time now
firepower#
```
• show sla monitor configuration: este comando muestra los valores de configuración de SLA.

<#root>

firepower#

**show sla monitor configuration**

SA Agent, Infrastructure Engine-II Entry number:

```
1
```
Owner: Tag: Type of operation to perform: echo **Target address: 10.115.117.1** Interface: outside Number of packets: 1 Request size (ARR data portion): 28 Operation timeout (milliseconds): 5000 Type Of Service parameters: 0x0 Verify data: No Operation frequency (seconds): 60 Next Scheduled Start Time: Start Time already passed Group Scheduled : FALSE Life (seconds): Forever Entry Ageout (seconds): never Recurring (Starting Everyday): FALSE Status of entry (SNMP RowStatus): Active Enhanced History: Entry number: **2** Owner: Tag: Type of operation to perform: echo **Target address: 172.20.20.13** Interface: backup Number of packets: 1 Request size (ARR data portion): 28 Operation timeout (milliseconds): 5000 Type Of Service parameters: 0x0 Verify data: No Operation frequency (seconds): 60 Next Scheduled Start Time: Start Time already passed Group Scheduled : FALSE Life (seconds): Forever Entry Ageout (seconds): never Recurring (Starting Everyday): FALSE Status of entry (SNMP RowStatus): Active Enhanced History:

• show sla monitor operational-state: este comando muestra el estado operativo de la operación SLA.

<#root>

**Entry number: 1**

Modification time: 15:48:04.332 UTC Fri Mar 17 2023 Number of Octets Used by this Entry: 2056 Number of operations attempted: 74 Number of operations skipped: 0 Current seconds left in Life: Forever

**Operational state of entry: Active**

Last time this entry was reset: Never Connection loss occurred: FALSE Timeout occurred: FALSE Over thresholds occurred: FALSE Latest RTT (milliseconds): 1 Latest operation start time: 17:01:04.334 UTC Fri Mar 17 2023 Latest operation return code: OK RTT Values: RTTAvg: 1 RTTMin: 1 RTTMax: 1 NumOfRTT: 1 RTTSum: 1 RTTSum2: 1

**Entry number: 2**

Modification time: 15:48:04.335 UTC Fri Mar 17 2023 Number of Octets Used by this Entry: 2056 Number of operations attempted: 74 Number of operations skipped: 0 Current seconds left in Life: Forever

**Operational state of entry: Active**

Last time this entry was reset: Never Connection loss occurred: FALSE Timeout occurred: FALSE Over thresholds occurred: FALSE Latest RTT (milliseconds): 1 Latest operation start time: 17:01:04.337 UTC Fri Mar 17 2023 Latest operation return code: OK RTT Values: RTTAvg: 1 RTTMin: 1 RTTMax: 1 NumOfRTT: 1 RTTSum: 1 RTTSum2: 1

• show track: este comando muestra la información sobre los objetos de los que realiza un seguimiento el proceso de seguimiento de SLA.

<#root>

firepower#

**show track**

Response Time Reporter 1 reachability **Reachability is Up** 4 changes, last change 00:53:42 Latest operation return code: OK Latest RTT (millisecs) 1 Tracked by: ROUTE-MAP 0 STATIC-IP-ROUTING 0 **Track 2** Response Time Reporter 2 reachability **Reachability is Up** 2 changes, last change 01:13:41 Latest operation return code: OK Latest RTT (millisecs) 1 Tracked by: ROUTE-MAP 0 STATIC-IP-ROUTING 0 • show running-config route: este comando muestra la configuración de ruta actual.

<#root>

**Track 1**

firepower#

**show running-config route**

route

**outside**

0.0.0.0 0.0.0.0 10.115.117.1 1

**track 1**

route

**backup**

0.0.0.0 0.0.0.0 172.20.20.13 254

**track 2**

route vlan2816 10.42.0.37 255.255.255.255 10.43.0.1 254 firepower#

• show route: este comando muestra la tabla de ruteo para las interfaces de datos.

<#root>

firepower#

 **show route**

Codes: L - local, C - connected, S - static, R - RIP, M - mobile, B - BGP D - EIGRP, EX - EIGRP external, O - OSPF, IA - OSPF inter area N1 - OSPF NSSA external type 1, N2 - OSPF NSSA external type 2 E1 - OSPF external type 1, E2 - OSPF external type 2, V - VPN i - IS-IS, su - IS-IS summary, L1 - IS-IS level-1, L2 - IS-IS level-2 ia - IS-IS inter area, \* - candidate default, U - per-user static route o - ODR, P - periodic downloaded static route, + - replicated route SI - Static InterVRF, BI - BGP InterVRF Gateway of last resort is 10.115.117.1 to network 0.0.0.0

**S\* 0.0.0.0 0.0.0.0 [1/0] via 10.115.117.1, outside**

S 10.0.0.0 255.0.0.0 [1/0] via 10.88.243.1, backbone C 10.88.243.0 255.255.255.0 is directly connected, backbone L 10.88.243.67 255.255.255.255 is directly connected, backbone C 10.115.117.0 255.255.255.0 is directly connected, outside L 10.115.117.234 255.255.255.255 is directly connected, outside C 10.42.0.0 255.255.255.0 is directly connected, vlan2816 L 10.42.0.1 255.255.255.255 is directly connected, vlan2816 S 10.42.0.37 255.255.255.255 [254/0] via 10.43.0.1, vlan2816 C 172.20.20.0 255.255.255.0 is directly connected, backup L 172.20.20.77 255.255.255.255 is directly connected, backup

Cuando falla el link principal:

• show route-map: este comando muestra la configuración de route-map cuando falla un link.

<#root>

firepower#

```
show route-map FMC_GENERATED_PBR_1679065711925
```
route-map FMC\_GENERATED\_PBR\_1679065711925, permit, sequence 5 Match clauses: ip address (access-lists): internal\_networks

Set clauses: ip next-hop verify-availability 10.115.117.1 1

**track 1 [down]**

ip next-hop 10.115.117.234

route-map FMC\_GENERATED\_PBR\_1679065711925, permit, sequence 10 Match clauses: ip address (access-lists): all\_ipv4\_for\_pbr Set clauses: ip next-hop verify-availability 172.20.20.13 2

**track 2 [up]**

ip next-hop 172.20.20.77 firepower#

• show route: este comando muestra la nueva tabla de ruteo por interfaz.

<#root>

firepower#

 **show route**

```
Codes: L - local, C - connected, S - static, R - RIP, M - mobile, B - BGP
D - EIGRP, EX - EIGRP external, O - OSPF, IA - OSPF inter area 
N1 - OSPF NSSA external type 1, N2 - OSPF NSSA external type 2
E1 - OSPF external type 1, E2 - OSPF external type 2, V - VPN
i - IS-IS, su - IS-IS summary, L1 - IS-IS level-1, L2 - IS-IS level-2
ia - IS-IS inter area, * - candidate default, U - per-user static route
o - ODR, P - periodic downloaded static route, + - replicated route
SI - Static InterVRF, BI - BGP InterVRF
Gateway of last resort is 10.115.117.1 to network 0.0.0.0
```
**S\* 0.0.0.0 0.0.0.0 [1/0] via 172.20.20.13, backup**

S 10.0.0.0 255.0.0.0 [1/0] via 10.88.243.1, backbone C 10.88.243.0 255.255.255.0 is directly connected, backbone L 10.88.243.67 255.255.255.255 is directly connected, backbone C 10.115.117.0 255.255.255.0 is directly connected, outside L 10.115.117.234 255.255.255.255 is directly connected, outside C 10.42.0.0 255.255.255.0 is directly connected, vlan2816 L 10.42.0.1 255.255.255.255 is directly connected, vlan2816 S 10.42.0.37 255.255.255.255 [254/0] via 10.43.0.1, vlan2816 C 172.20.20.0 255.255.255.0 is directly connected, backup L 172.20.20.77 255.255.255.255 is directly connected, backup

## **Información Relacionada**

- [Guía de administración de Cisco Secure Firewall Management Center, 7.3](/content/en/us/td/docs/security/secure-firewall/management-center/admin/730/management-center-admin-73.html)
- [Soporte Técnico y Documentación Cisco Systems](https://www.cisco.com/c/es_mx/support/index.html)

#### Acerca de esta traducción

Cisco ha traducido este documento combinando la traducción automática y los recursos humanos a fin de ofrecer a nuestros usuarios en todo el mundo contenido en su propio idioma.

Tenga en cuenta que incluso la mejor traducción automática podría no ser tan precisa como la proporcionada por un traductor profesional.

Cisco Systems, Inc. no asume ninguna responsabilidad por la precisión de estas traducciones y recomienda remitirse siempre al documento original escrito en inglés (insertar vínculo URL).